# 【Zoom の操作方法(その2)】

### 【Zoom に参加する方法の説明画面】・・・1回覚えれば、後はカンタン!!

#### (1)届いた招待メール画面。URL をクリックする。

開催中のZoomミーティングに参加してください ▶ 5

平塚征英 <hiramasa225tamapla@qmail.com> To 自分 = https://us05web.zoom.us/j/81593936236?pwd=cUJHUUd4ZIIJcHMrdzNGSmpgcnlhQT09 ミーティングID: 815 9393 6236 パスコード: Y5HmW6

(2)画面に下の画面が表示される。「ミーテイングに参加(起動)する」をクリックする。

ブラウザが表示しているダイアログのZoom Meetingsを開くをクリックしてく だきい ダイアログが表示されない場合は、以下のミーティングを起動をクリックしてく ださい

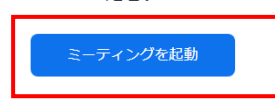

(3)「名前を入力して下さい」と表示された場合は、自分の姓名を漢字で入力する。

開始予定時間前に接続した場合は、「ホストがミーテイングを開始するのをお待ちください」という 画面が表示されます。時間までお待ちください。

#### (4)この画面が表示される。「ビデオ付きで参加」をクリックする。

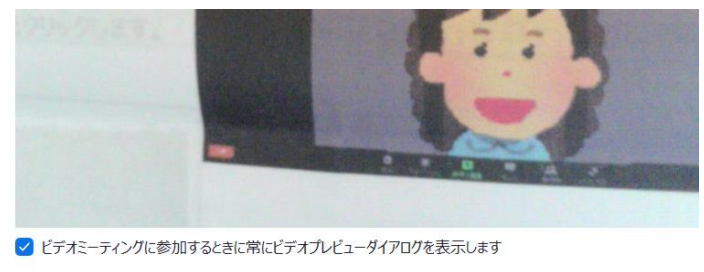

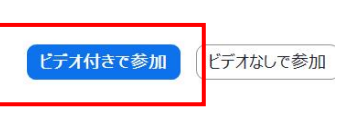

(5)Zoom に参加できました。カメラが ON になっていると本人の顔が表示される。

下の方にカーソルを持ってくると、下図の色々な機能が表示される。

オシャベリをする場合は、カメラとビデオは ON にして下さい。(講習会などは、OFF が原則です)

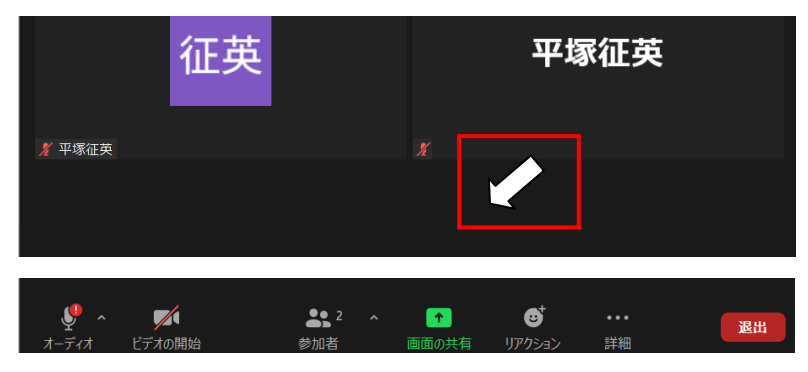

## 【Zoom の機能:Zoom で何ができるか?】 スマホは多少異なります。

下記は分らなくても、Zoom の進行中にカンタンに覚えられますよ !!

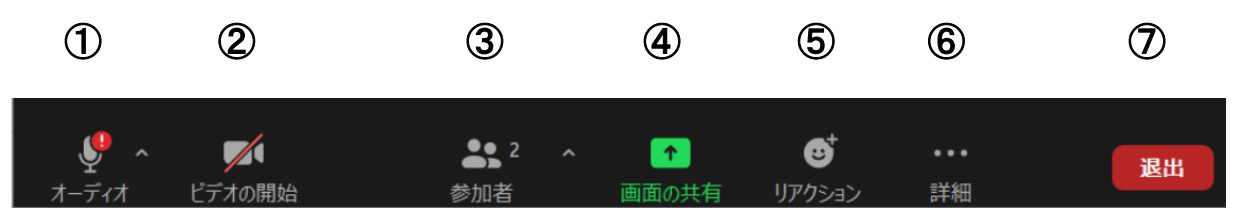

#### ① オーデイオ(ミュート、マイク)

・マイクの ON-OFF。

・お話の際は ON にする。講演などの場合は OFF にする。

★音声を聞く場合は、「イヤホーンを使う」のが良い。(雑音防止・ハウリング防止のため)

#### ② ビデオの開始(停止)

・ビデオカメラの ON-OFF。

・お話の際は ON にして、お互いの顔が見えるようにする。講演の場合は一般に OFF にする。 ★背景を変えることもできます。

#### ③ 参加者

・参加者情報(名前など)が表示される。参加者数も表示。

④ 画面の共有

・自分のパソコンの画面や他の参加者に見せることができる。(写真・動画・文書など色々) ・講演等の際は使用禁止の場合が多い。(ホストが設定する)

・具体的な操作方法は当日説明します。

#### ⑤ リアクション

・「手を挙げる」や「拍手する」などができる。

#### ⑥ 詳細

・チャット・・・画面右側(または中央)に小窓が開いて、チャット(キーボードで文章を入力して、ホスト や参加者とやり取りすること)が出来る。Zoom 進行中でも OK です。

・その他、リアクションがこの中に含まれる場合もある。

⑦ 退出

・Zoom の画面から退出する。終了の場合は必ず退出する事。

### 【Zoom の表示画面の切替え】

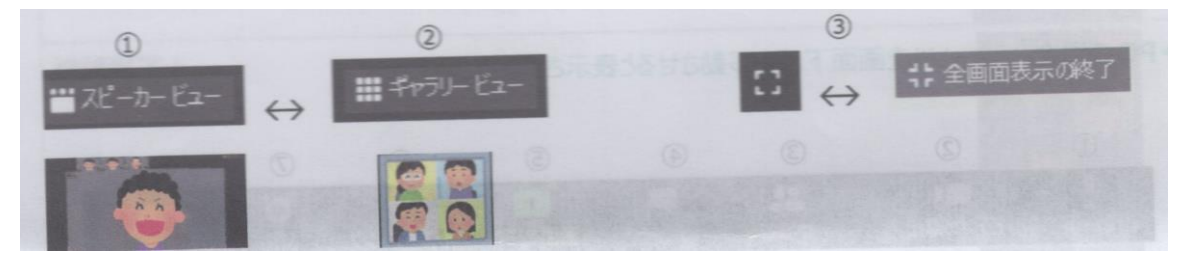

- ① ギャラリービュー:参加者全員のビデオ画像がタイル状に並ぶ。
- ② スピーカービュー:話をしている人のビデオ画像が大きく映し出される。
- ③ 全画面表示の開始・終了:Zoom の画面を全画面表示に切り替える事が出来る。